# ANPR: risorse per l'integrazione delle liste elettorali

Dott.ssa Francesca Mariani

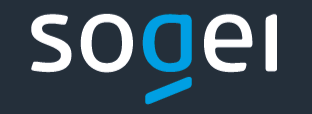

 $\sim$  1  $\qquad \qquad$  $\qquad \qquad$  $\prime$   $\gamma$ 

#### **ANPR**

Con l'integrazione delle liste elettorali nella banca dati di ANPR è stato aggiunto un altro importante tassello al progetto di ricomporre in un'unica base dati certa tutte le informazioni che riguardano lo status della persona.

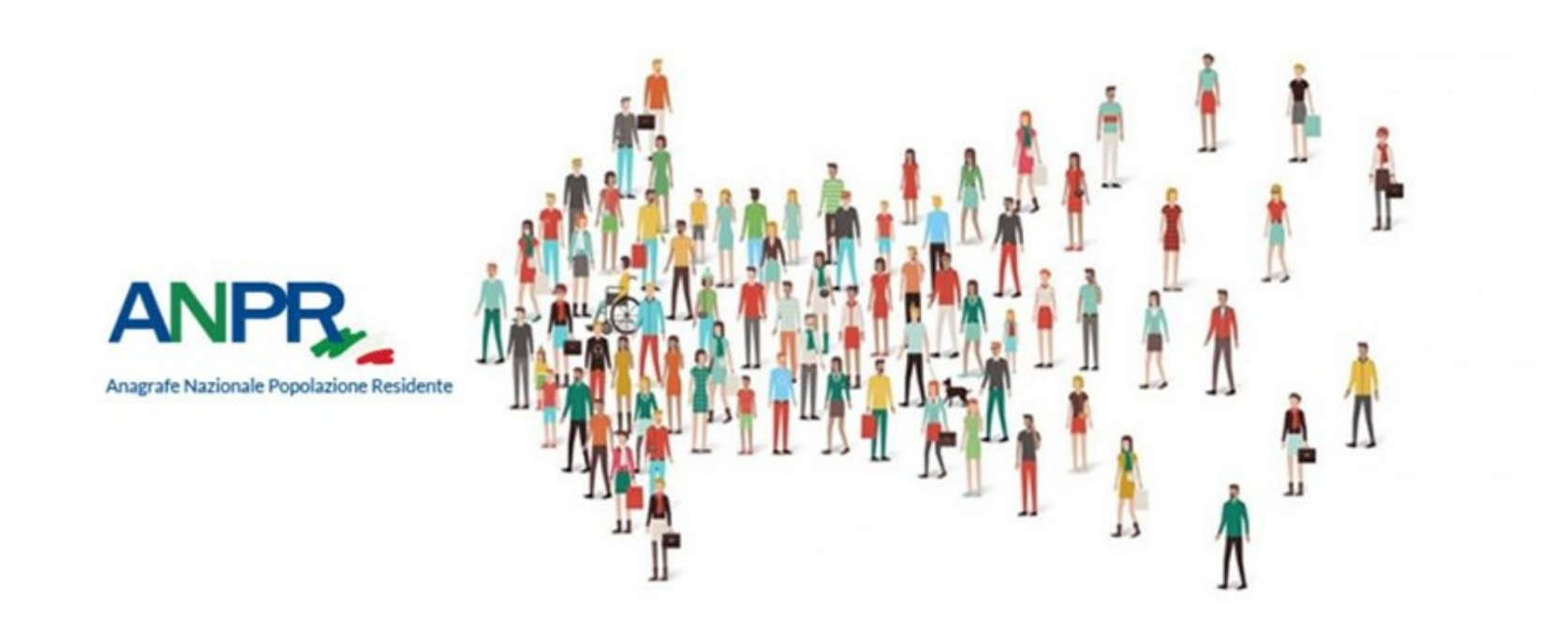

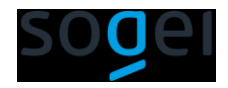

## **COSA (non) CAMBIA**

Alcune gestioni rimangono strettamente legate al gestionale comunale

#### GESTIONALE DEL COMUNE:

- Revisioni periodiche annuali;
- Ripartizione delle sezioni secondo la toponomastica comunale;
- Gestione delle liste in occasione delle consultazioni.

#### LISTE ELETTORALI IN ANPR:

- Gestione dei dati elettorali previsti nell'allegato 1 del nuovo decreto;
- Certificazione elettorale.

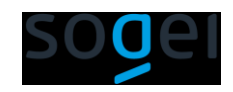

#### **La MIA SCRIVANIA**

Nella web application di ANPR è stata aggiunta la nuova area "Liste elettorali" dove sono state inserite tutte le funzionalità disponibili per l'integrazione dei dati elettorali dei cittadini del comune

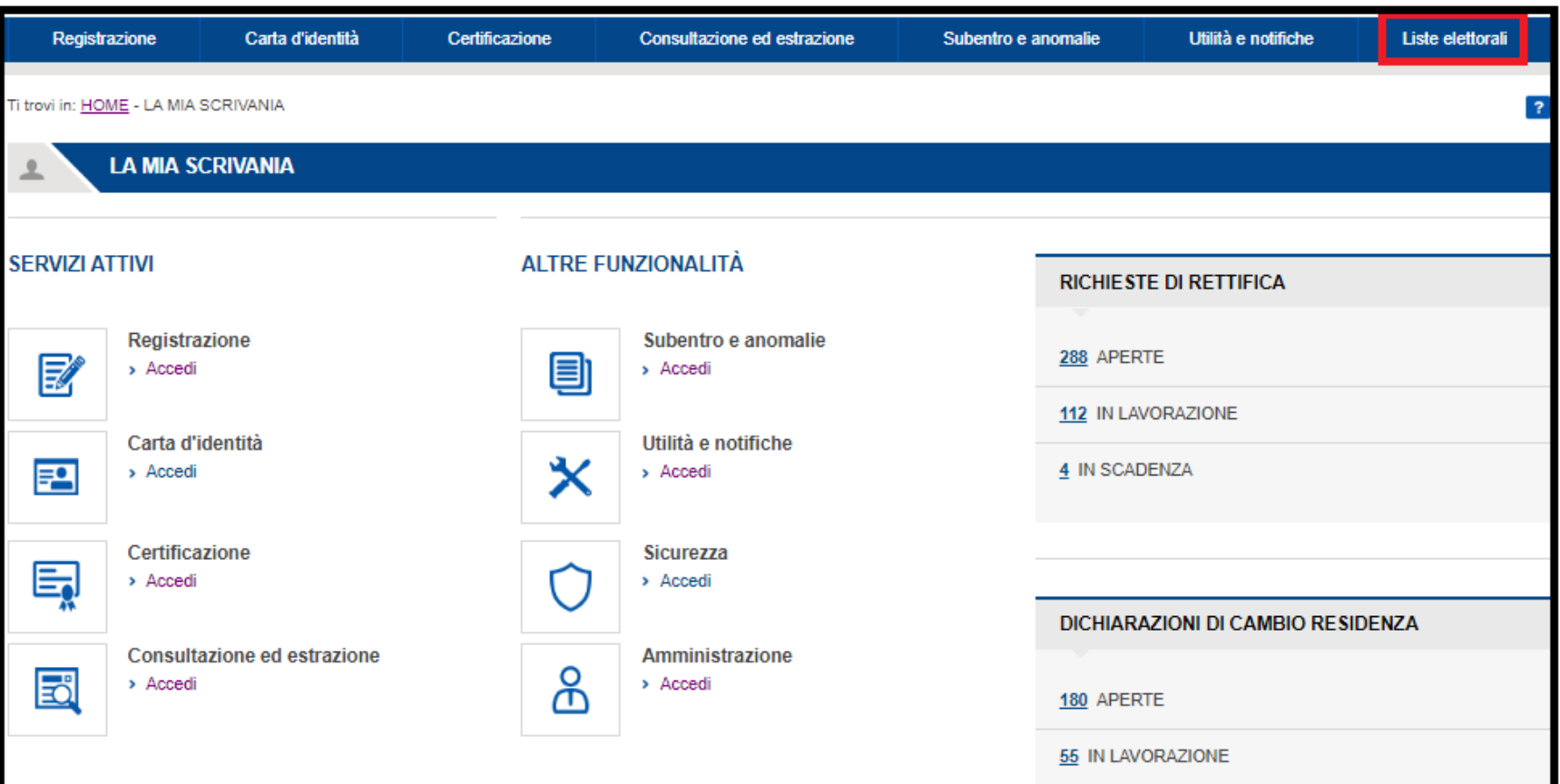

#### **Le nuove funzionalità**

All'interno dell'area sono presenti le nuove funzionalità utili all'integrazione dei dati elettorali nel sistema ANPR ed alla gestione degli stessi.

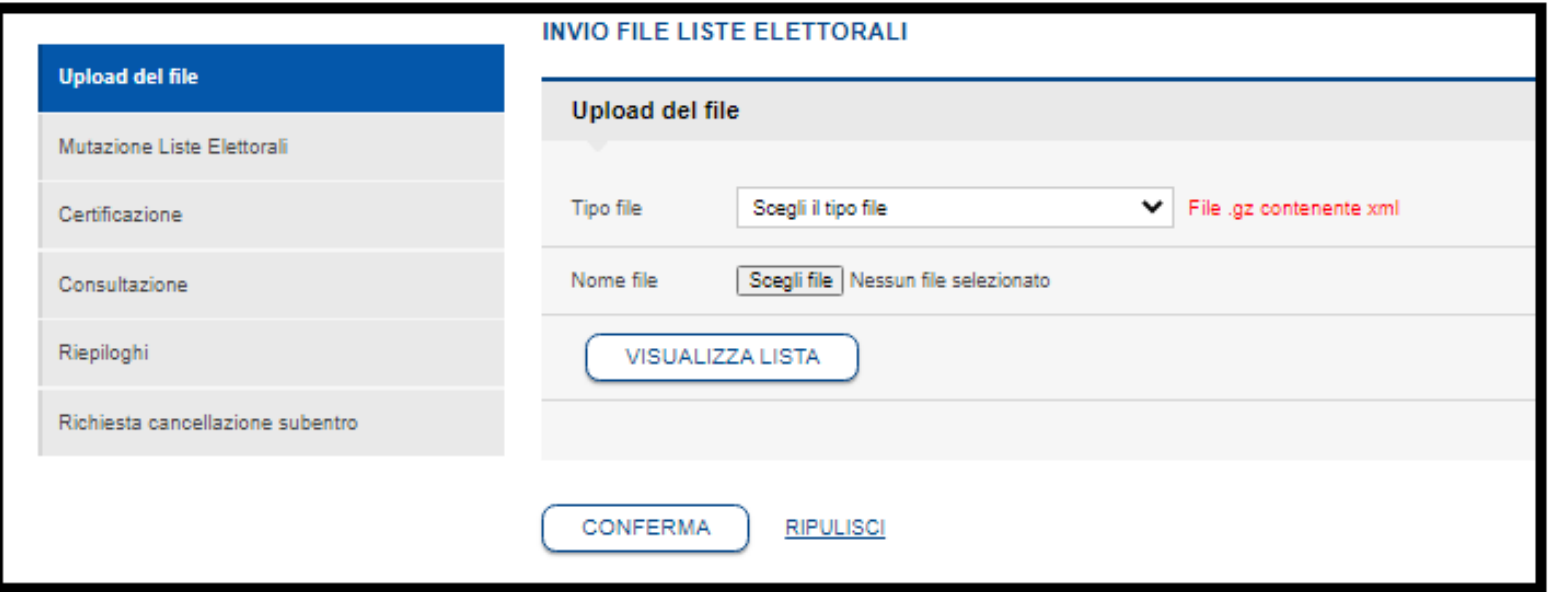

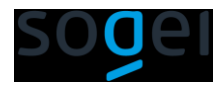

## **Le nuove funzionalità**

UPLOAD DEL FILE: da utilizzare per il primo caricamento delle sezioni del comune e dei dati elettorali dei cittadini elettori presenti nel comune al momento del caricamento;

MUTAZIONE LISTE ELETTORALI; da utilizzare per l'aggiornamento dei dati elettorali e dei dati della sezione dopo le revisioni periodiche effettuate con i gestionali comunali; le funzioni possono essere utilizzate anche per il primo caricamento dei dati delle sezioni comunali e dei dati elettorali dei cittadini;

CERTIFICAZIONE: da utilizzare per l'emissione dei certificati elettorali del cittadino;

CONSULTAZIONE: da utilizzare per la consultazione dei dati elettorali del cittadino;

RIEPILOGHI: da utilizzare per conoscere il numero degli elettori suddivisi per genere anche all'interno di una specifica sezione.

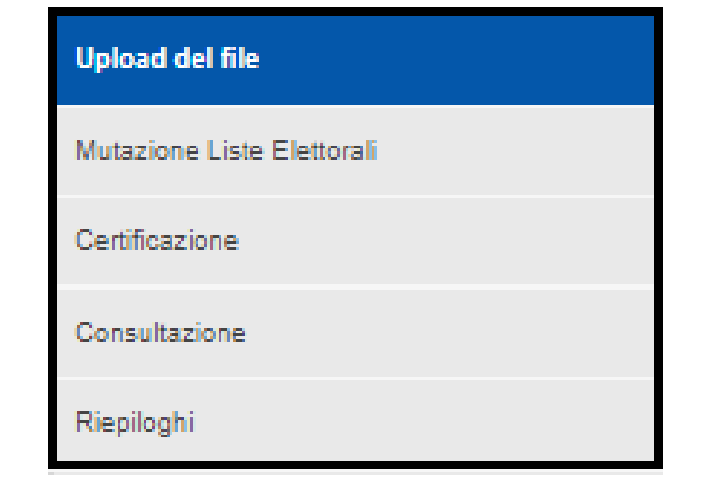

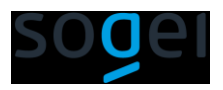

#### **SUBENTRO: CARICAMENTO MASSIVO**

Il caricamento attraverso l'upload del file puo' essere utilizzato soltanto per il PRIMO CARICAMENTO dei dati delle sezioni (primo file da inviare) del comune e dei dati elettorali dei cittadini iscritti nelle liste elettorali del comune (secondo file da inviare). Non potrà essere utilizzato per gli aggiornamenti successivi alle revisioni periodiche.

Ti trovi in: HOME - LISTE ELETTORALI - UPLOAD DEL FILE -

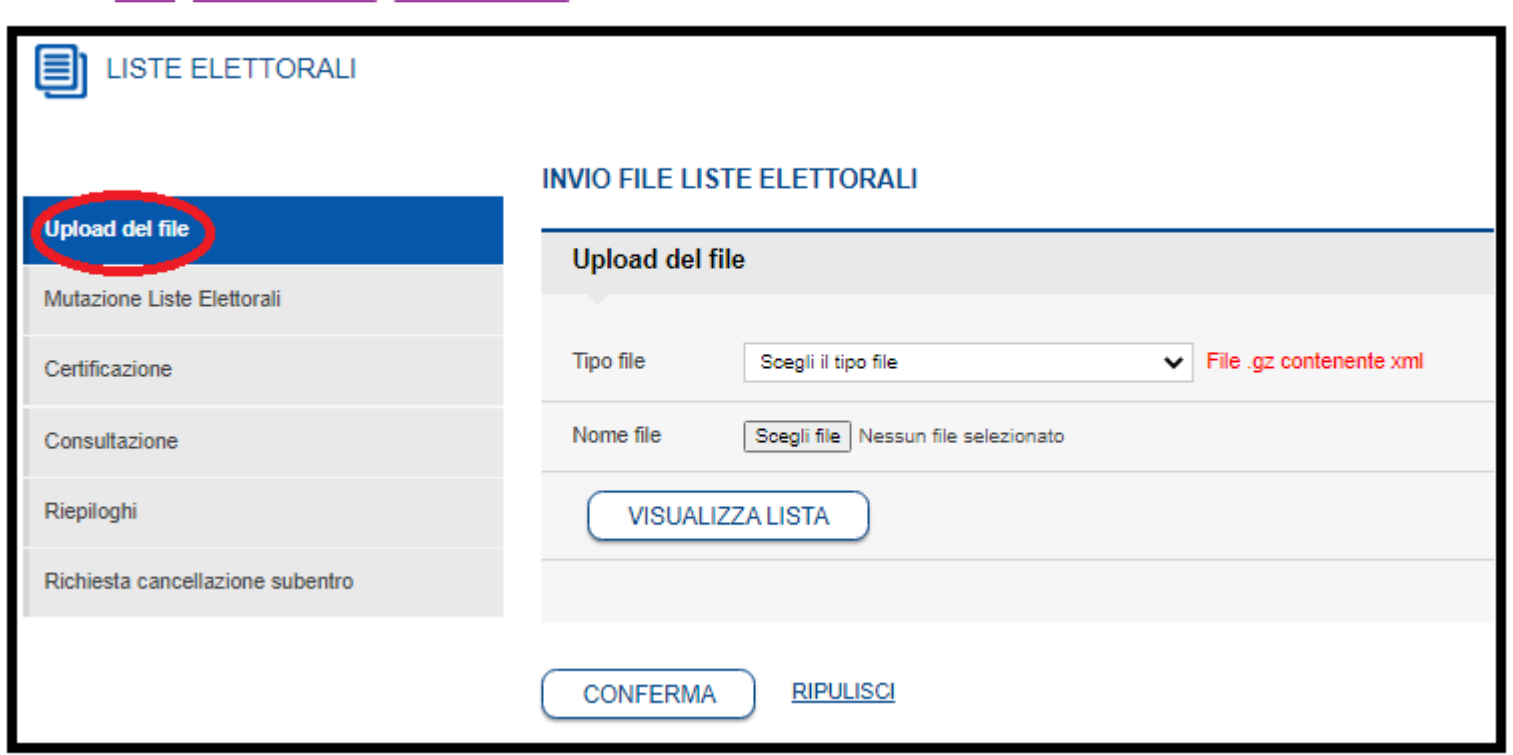

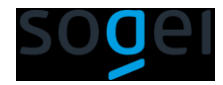

## **SUBENTRO: INVIO RICORSIVO DEI DATI ELETTORALI**

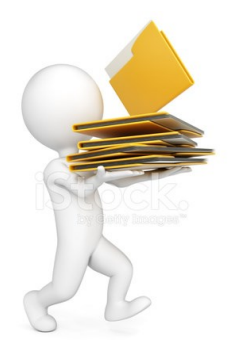

Il caricamento attraverso l'invio ricorsivo dei dati elettorali puo' essere effettuato secondo le seguenti modalità:

- la casa software invia massivamente i servizi preposti alla mutazione dei dati elettorali (sezioni e liste) indicando come Tipo revisione «Primo caricamento»;
- l'ufficiale elettorale utilizza le funzionalità presenti nella web application per inviare
	- o i dati delle sezioni;
	- o dati elettorali utilizzando come Tipo revisione «Primo caricamento»

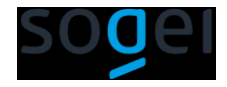

## Come richiedere il contributo previsto per l'integrazione dei dati elettorali nel sistema ANPR

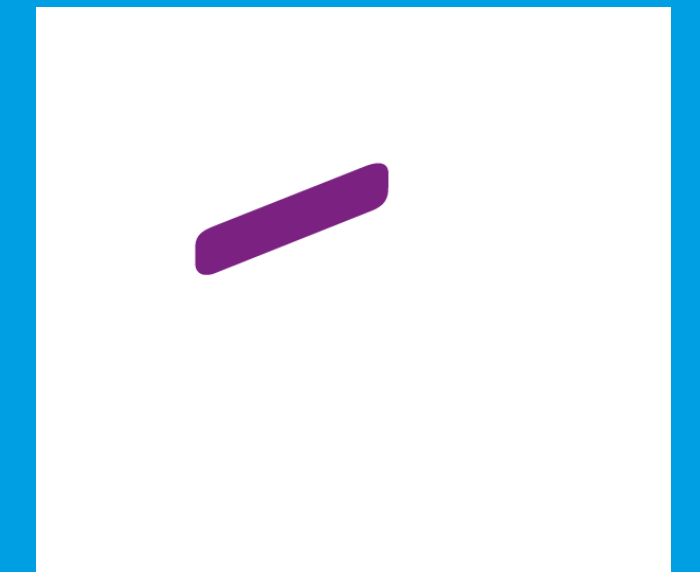

## **Quando è possibile richiedere il contributo**

L'art.3, comma 1, del Decreto di riparto n. 18/2023, stabilisce che il comune può richiedere il contributo soltanto al completamento delle seguenti attività:

- Risoluzione delle anomalie delle doppie iscrizioni
- Integrazione dei web services per l'aggiornamento puntuale delle sezioni elettorali e dei dati elettorali dei cittadini;
- Subentro elettorale

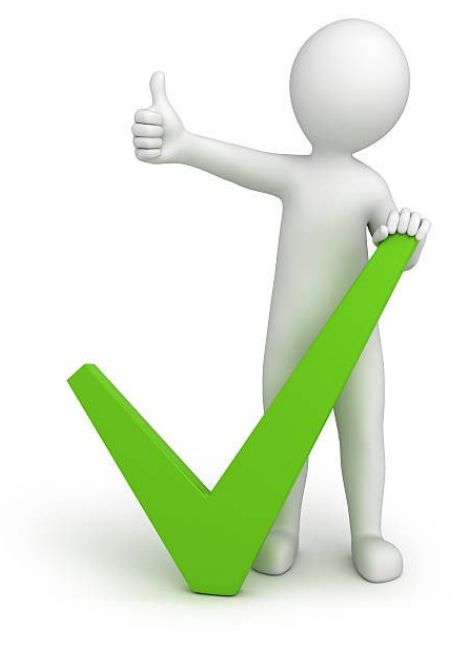

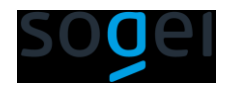

### **Chi stabilisce l'importo che riceverà il comune ?**

Il contributo spettante a ciascun Comune viene riconosciuto secondo la fascia di popolazione residente cui appartiene il comune stesso.

La fascia di popolazione è determinata sulla base del dato ISTAT 2021 calcolato sulla popolazione residente al 1 gennaio 2022.

Fascia 1 (Comuni fino a 2.500 abitanti):  $\epsilon$  1.683,60;

Fascia 2 (Comuni 2.501 - 5.000 abitanti): €2.806,00;

Fascia 3 (Comuni 5.001 - 20.000 abitanti): € 3.928,40;

Fascia 4 (Comuni 20.001 - 50.000 abitanti): € 6.173,20;

Fascia 5 (Comuni 50.001 - 100.000 abitanti): € 8.979,20;

Fascia 6 (Comuni 100.001 - 250.000 abitanti): € 12.346,40;

Fascia 7 (Comuni > 250.000 abitanti): € 16.836,00.

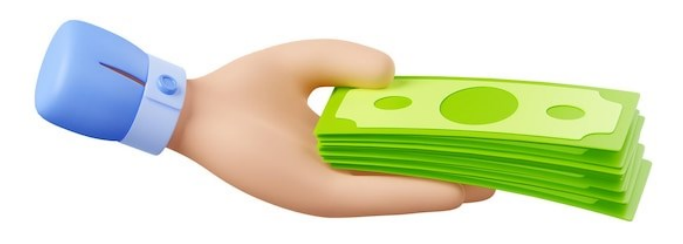

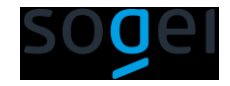

#### **Le operazioni da eseguire**

Nella scrivania della web application di ANPR, il Sindaco del comune accede all'area "Amministrazione" e seleziona la funzione «Richiesta contributo per l'integrazione dei dati elettorali».

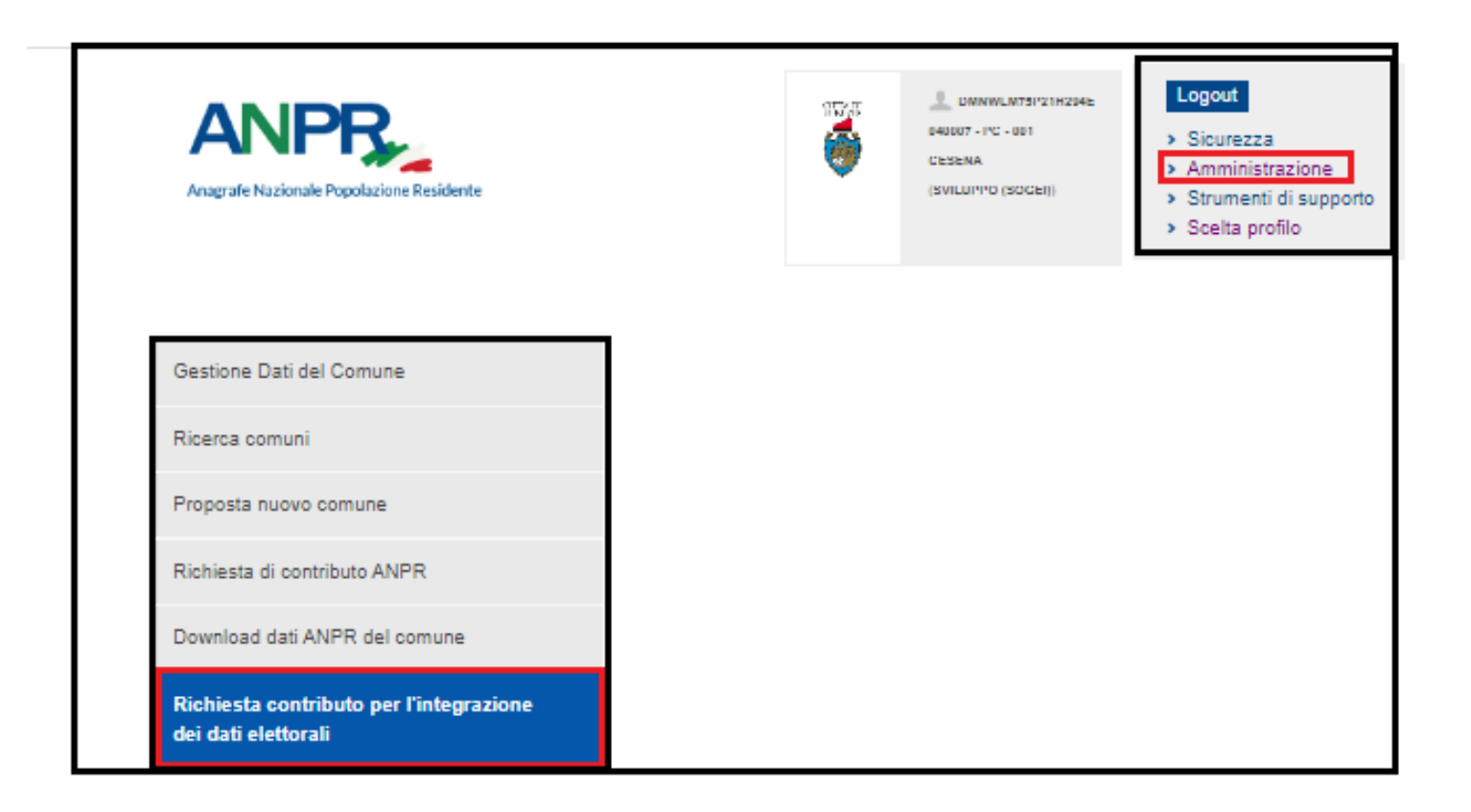

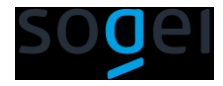

#### **Le operazioni da eseguire**

Il sistema presenta una maschera dove le prime due caselle sono spuntate soltanto se il sistema ha verificato che le attività indicate sono state effettuate.

Il Sindaco pertanto non potrà spuntare in autonomia le caselle; La spunta sarà presente il giorno dopo la chiusura delle seguenti attività:

- Risoluzione dell'anomalia delle doppie iscrizioni;
- Aggiornamento anche non significativo di una sezione e di un elettore dal proprio gestionale;

#### RICHIESTA CONTRIBUTO PER L'INTEGRAZIONE DEI DATI ELETTORALI

N.B. Le prime due caselle saranno spuntate dal sistema il giorno seguente la conclusione delle attività richieste

risoluzione delle anomalie "doppia iscrizione" dei dati presenti nell'ANPR, riscontrabili nella sezione "Utilità e notifiche - download

a file" delle Web Application ANPR; Tipo file: "Archivio contenete i report delle anomalie nei dati anagrafici del comune in formato.csv"

integrazione dei Web Services resi disponibili per l'acqusizione e l'aggiornamento puntuale della posizione elettorale dei cittadini di o propria competenza; Effettuare l'aggiornamento anche non significativo di almeno una sezione e di un elettore dal proprio aestionale

trasmissione nell'ANPR dei dati elettorali di 10.580 cittadini di propria competenza, di cui all'Allegato 1 del decreto del Ministero dell'interno del 17 ottobre 2022. N.B. Inserendo la spunta il comune dichiara che i cittadini di propria competenza sono pari a 10.580. Il Comitato di monitoraggio provvederà ad effettuare dei controlli sulla congruità tra quanto dichiarato e la popolazione maggiorenne residente e AIRE secondo quanto presente in ANPR.

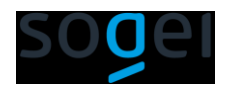

#### **Le operazioni da eseguire**

Con la spunta della terza informazione, il Sindaco assevera il numero dei cittadini di cui sono stai inviati i dati elettorali nel sistema ANPR

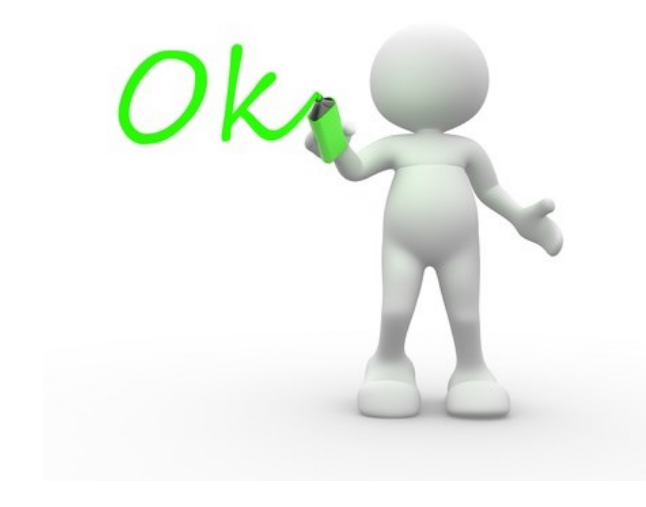

#### RICHIESTA CONTRIBUTO PER L'INTEGRAZIONE DEI DATI ELETTORALI

N.B. Le prime due caselle saranno spuntate dal sistema il giorno seguente la conclusione delle attività richieste

risoluzione delle anomalie "doppia iscrizione" dei dati presenti nell'ANPR, riscontrabili nella sezione "Utilità e notifiche - download T file" delle Web Application ANPR; Tipo file: "Archivio contenete i report delle anomalie nei dati anagrafici del comune in formato .csv"

integrazione dei Web Services resi disponibili per l'acqusizione e l'aggiornamento puntuale della posizione elettorale dei cittadini di o propria competenza; Effettuare l'aggiornamento anche non significativo di almeno una sezione e di un elettore dal proprio gestionale

trasmissione nell'ANPR dei dati elettorali di 10.580 cittadini di propria competenza, di cui all'Allegato 1 del decreto del Ministero dell'interno del 17 ottobre 2022. N.B. Inserendo la spunta il comune dichiara che i cittadini di propria competenza sono pari a 10.580. Il Comitato di monitoraggio provvederà ad effettuare dei controlli sulla congruità tra quanto dichiarato e la popolazione maggiorenne residente e AIRE secondo quanto presente in ANPR.

**PROCED** 

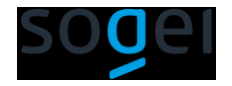

#### **Informazioni del comune**

Nell'area inerente le informazioni del comune sono presenti anche le informazioni circa la fascia demografica di appartenenza e l'importo del contributo spettante.

Le ulteriori informazioni necessarie che il Sindaco dovrà indicare sono:

- CUP da generare tramite template cod. 2307004 (istruzioni operative nell'area tecnica del portale ANPR);
- Codice Tesoreria Unico o in alternativa l'IBAN del comune

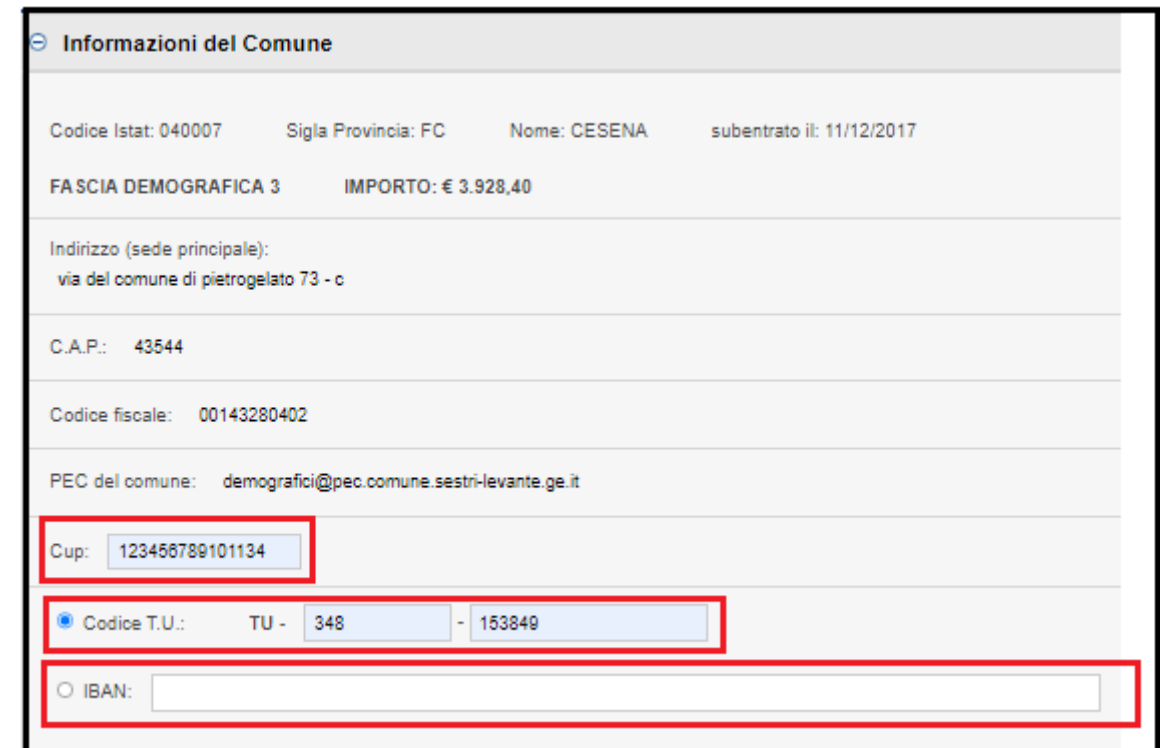

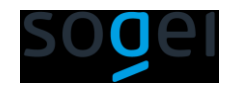

#### **Informazioni Software House**

Nella sezione devono essere indicati i dai della SH che ha realizzato i servizi utili all'integrazione dei dati elettorali nel sistema ANPR.

Nel caso in cui il gestionale sia stato realizzato in economia, quindi senza l'ausilio di una software house, l'utente deve indicare i dati del comune

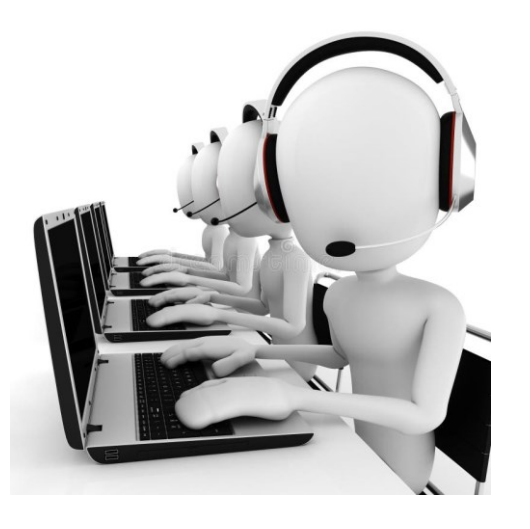

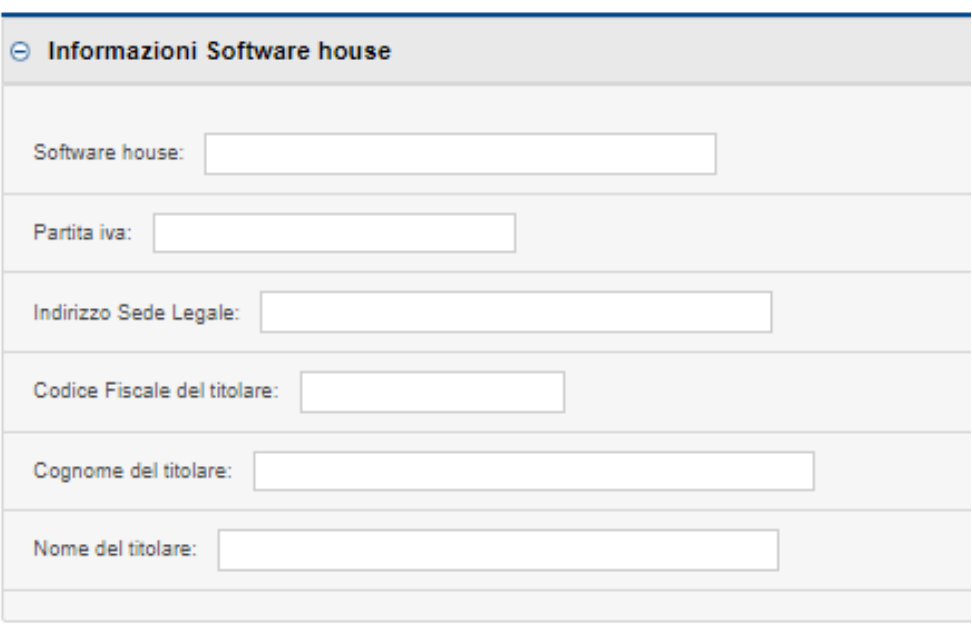

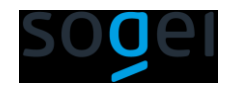

#### **Informazioni del Rappresentante Legale**

Per la verifica dei dati del comune e del Sindaco, si consiglia l'accesso alla «Gestione dati del comune» nella stessa area «Amministrazione»

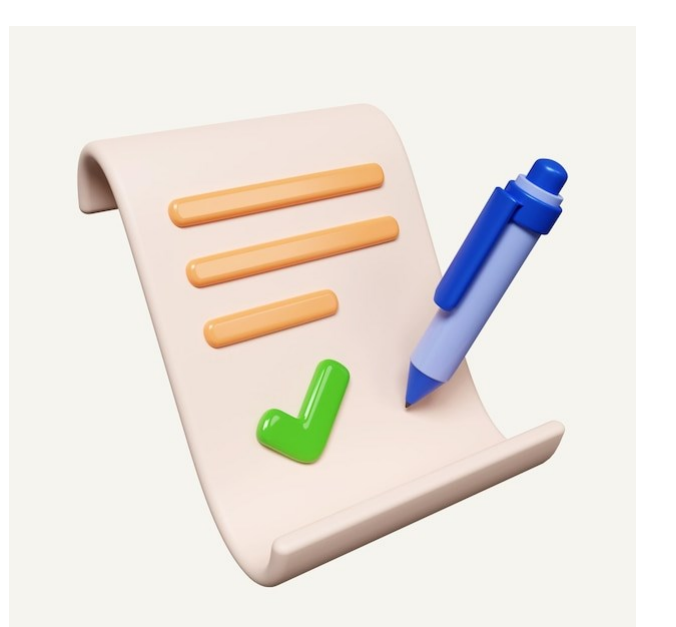

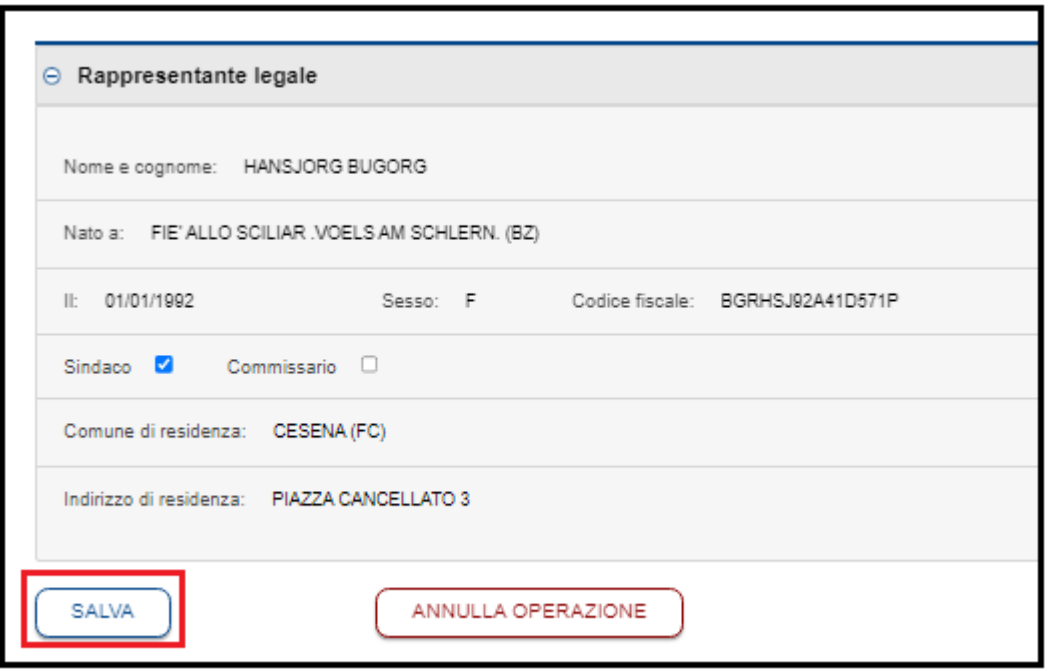

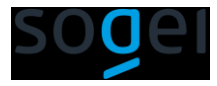

## **Dichiarazione ed impegni**

Il sistema presenta all'utente la dichiarazione e gli impegni che il comune si impegna ad osservare;

dopo averli letti attentamente, l'utente seleziona il tasto "SI" di approvazione.

#### **Attenzione**

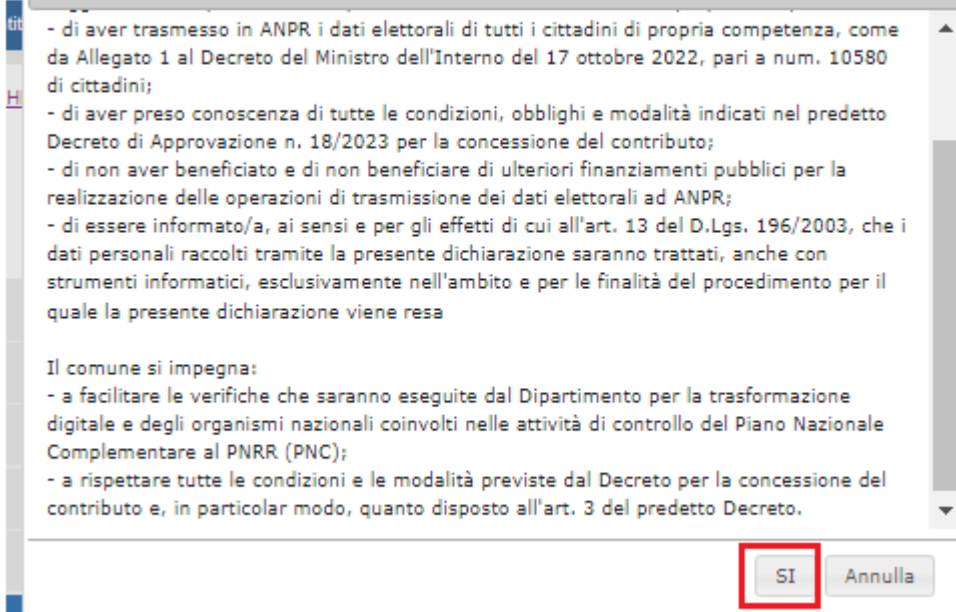

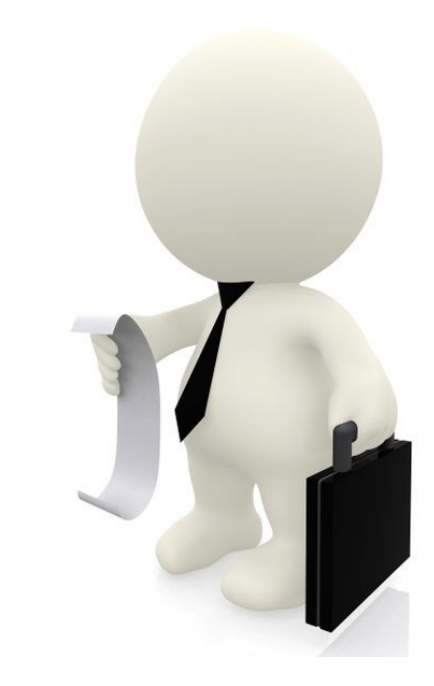

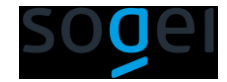

### **Dichiarazione da firmare**

Prima di essere allegata, la dichiarazione deve essere firmata digitalmente.

I seguenti passaggi sono molto importanti per il corretto invio della richiesta.

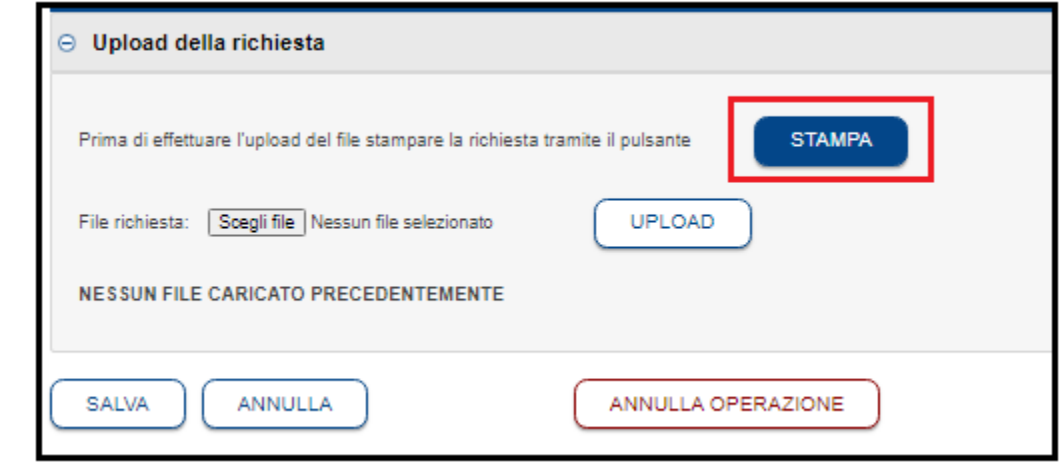

Salvare il file localmente SENZA APRILRLO NEL BROWSER Selezionare il tasto CONFERMA

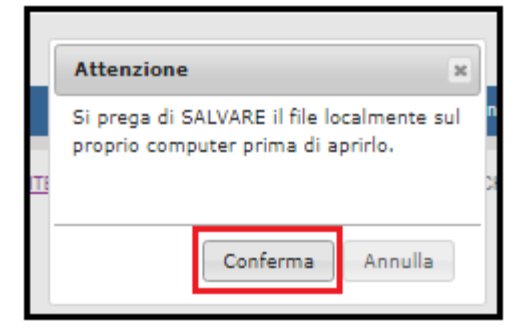

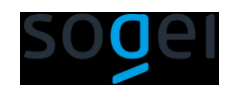

Selezionare il tasto STAMPA

#### **Dichiarazione da firmare**

Aprire e leggere la Dichiarazione di Completamento dell'attività Firmare digitalmente la dichiarazione in modalità CADES

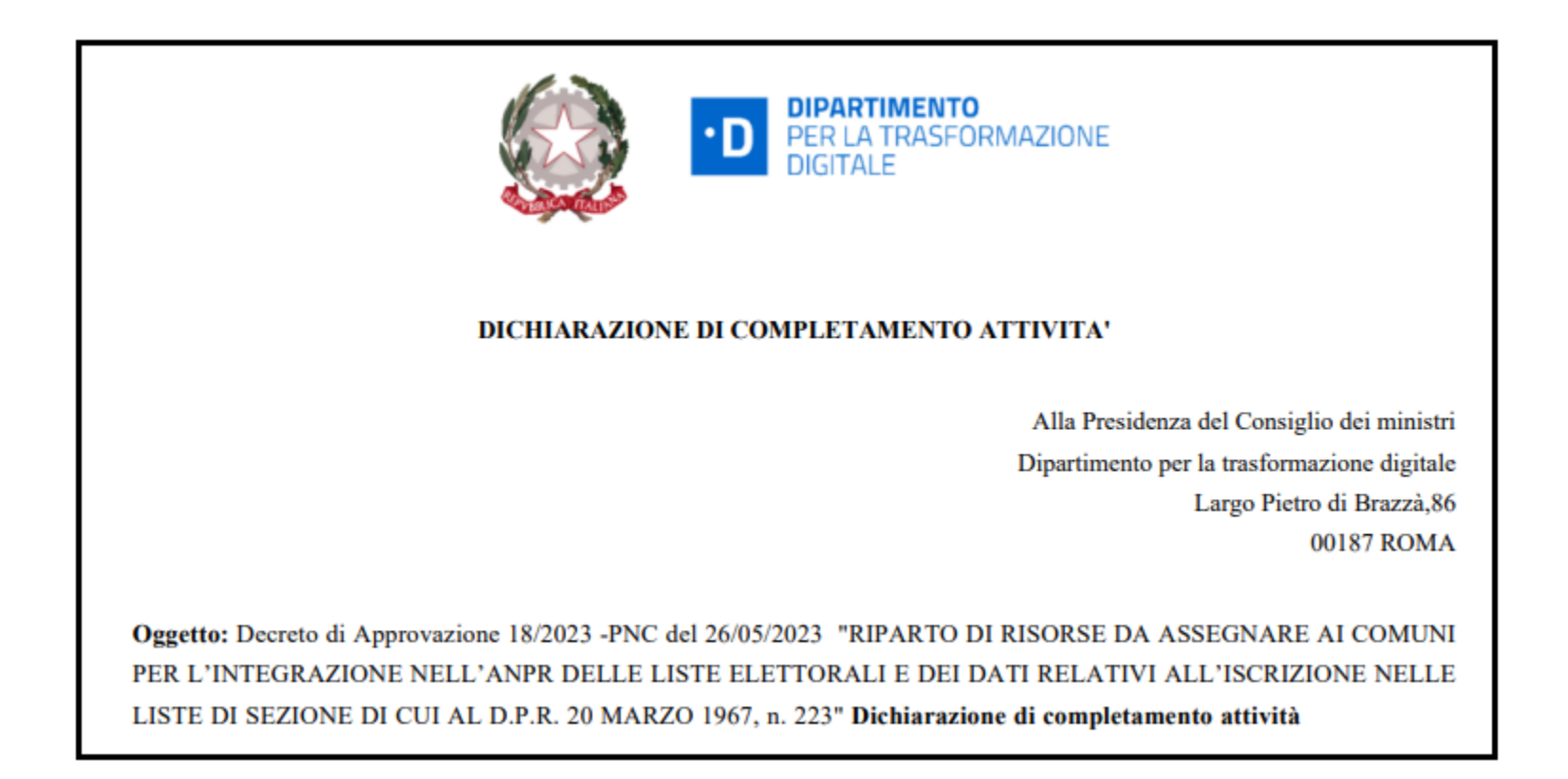

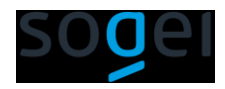

#### **Dichiarazione da allegare ed inviare**

Selezionare il tasto «Scegli file» per selezionare il file nella directory del proprio computer;

#### Selezionare il tasto UPLOAD per allegare il file

Selezionare il tasto «INVIA» per inviare la richiesta di contributo.

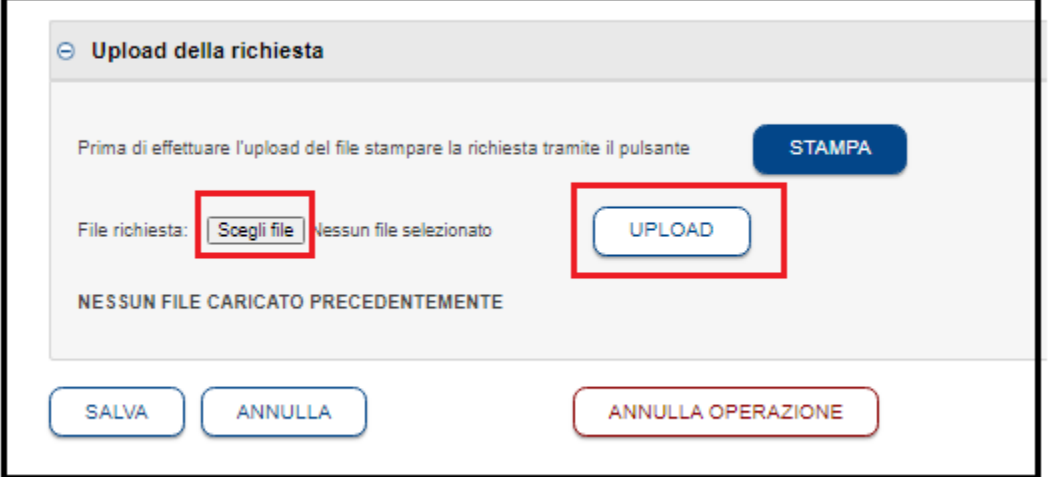

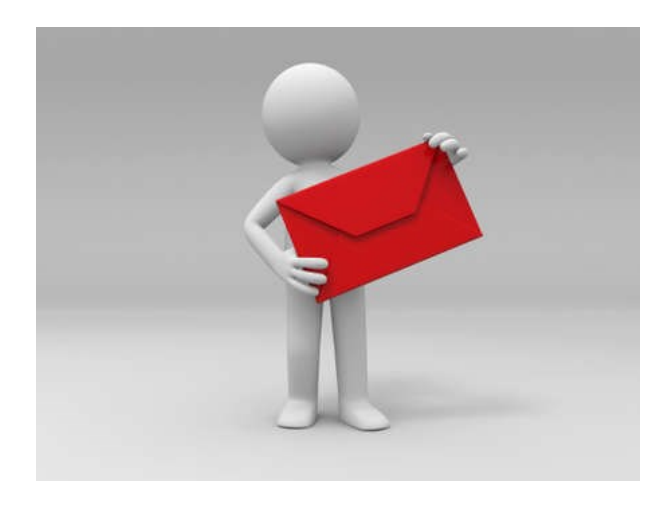

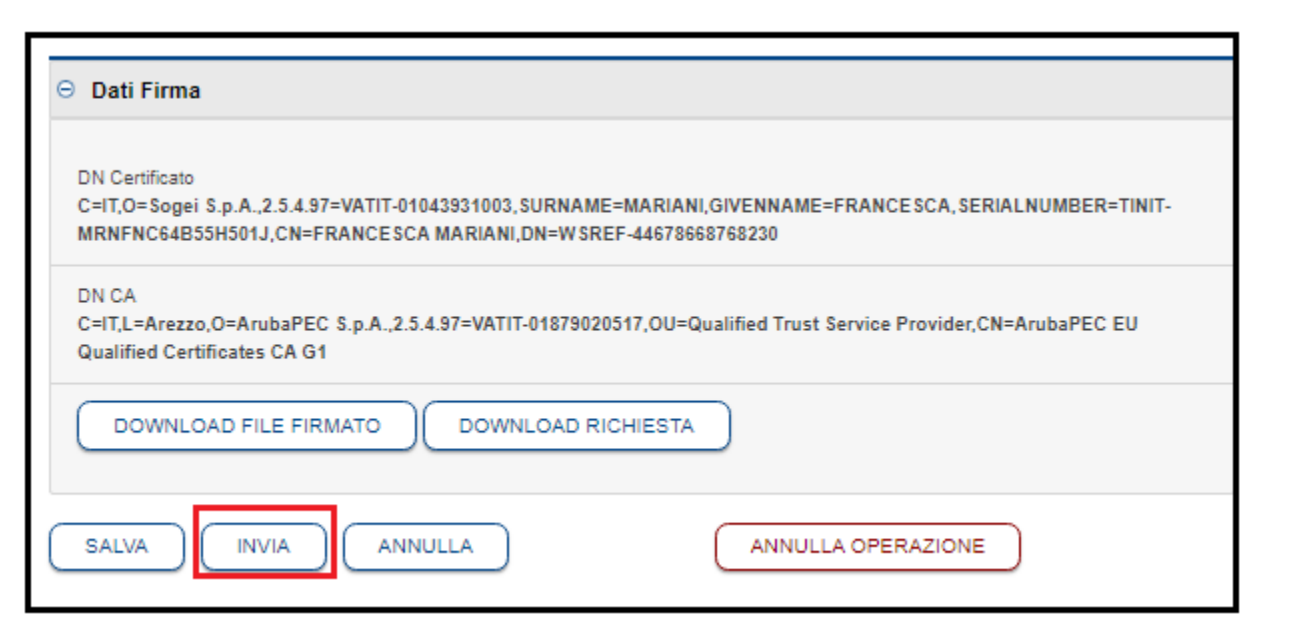

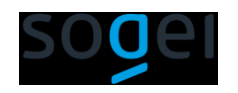

### **Come seguire l'iter lavorativo della richiesta**

L'iter di lavorazione della richiesta potrà essere monitorato attraverso lo «STATO» della stessa

Inserita - sono state eseguite le operazioni propedeutiche all'invio (accesso, stampa, download, upload senza invio della richiesta);

Inviata - la richiesta è stata inviata al Dipartimento per la trasformazione digitale per le opportune verifiche;

Approvata – la richiesta è stata approvata dal Comitato di Monitoraggio ed è stata inviata alla Banca d'Italia per l'erogazione del contributo;

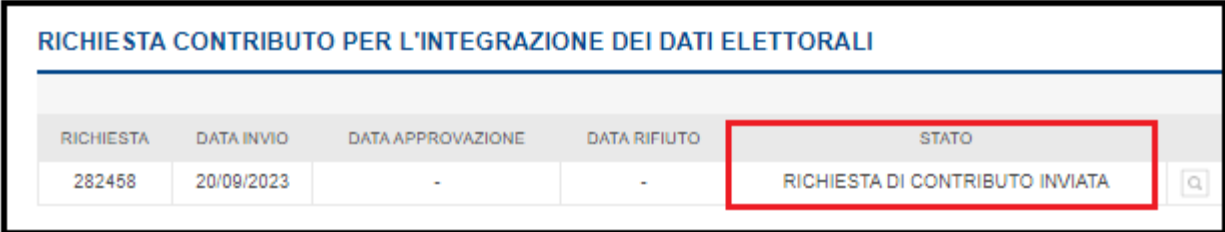

Rifiutata – la richiesta è stata respinta dal Comitato di Monitoraggio; nel dettaglio della pratica sono presenti le note che specificano il motivo del rifiuto.

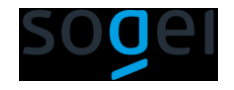

#### **GUIDE OPERATIVE**

Consiglio di scaricare le seguenti GUIDE OPERATIVE

[https://www.anpr.interno.it/wp-content/uploads/2023/01/Risoluzione](https://www.anpr.interno.it/wp-content/uploads/2023/01/Risoluzione-anomalia-doppia-iscrizione-Modalita-operative-per-il-comune.pdf)anomalia-doppia-iscrizione-Modalita-operative-per-il-comune.pdf

[https://www.anpr.interno.it/wp-content/uploads/Istruzioni-operative](https://www.anpr.interno.it/wp-content/uploads/Istruzioni-operative-erogazione-incentivo-Liste-elettorali.pdf)erogazione-incentivo-Liste-elettorali.pdf

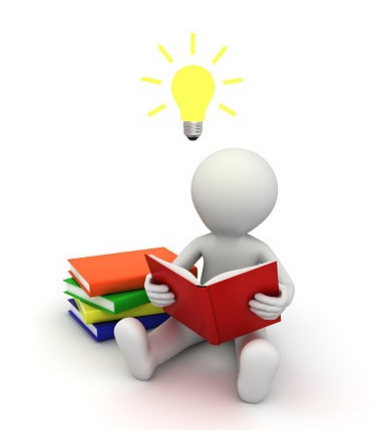

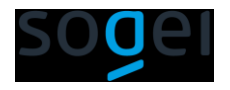

Grazie a tutti

#### Consulta il Portale ANPR per gli aggiornamenti tecnici sull'argomento

<https://www.anpr.interno.it/area-tecnica/documentazione-tecnica/>

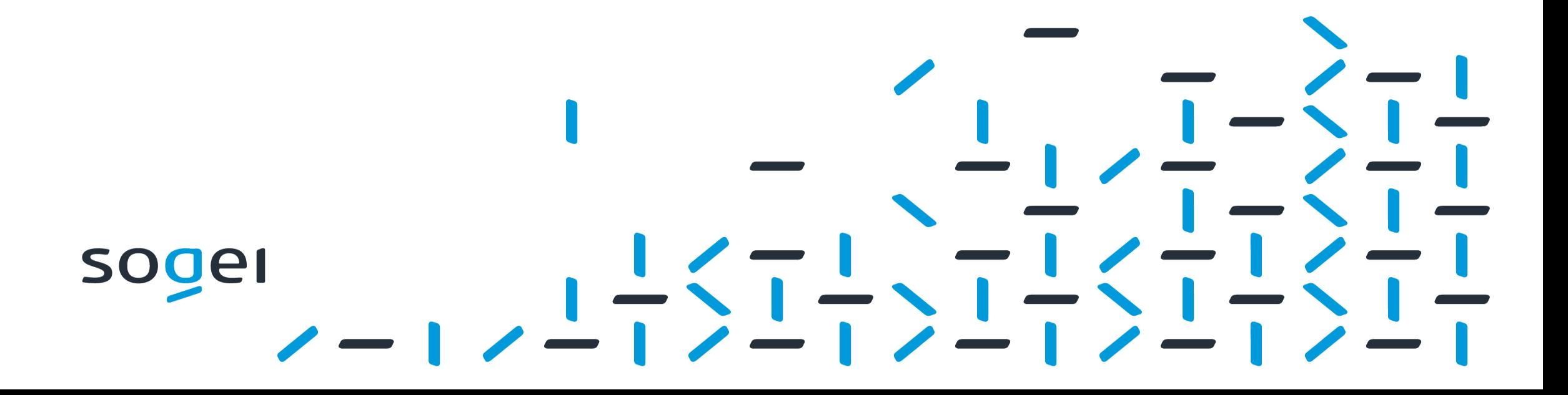